# **GOOD CATCH ERROR REPORTING**

*What is a Good Catch?*

An unplanned event that did not result in injury, illness or damage - but had the potential to do so,

OR ANY potential medical error

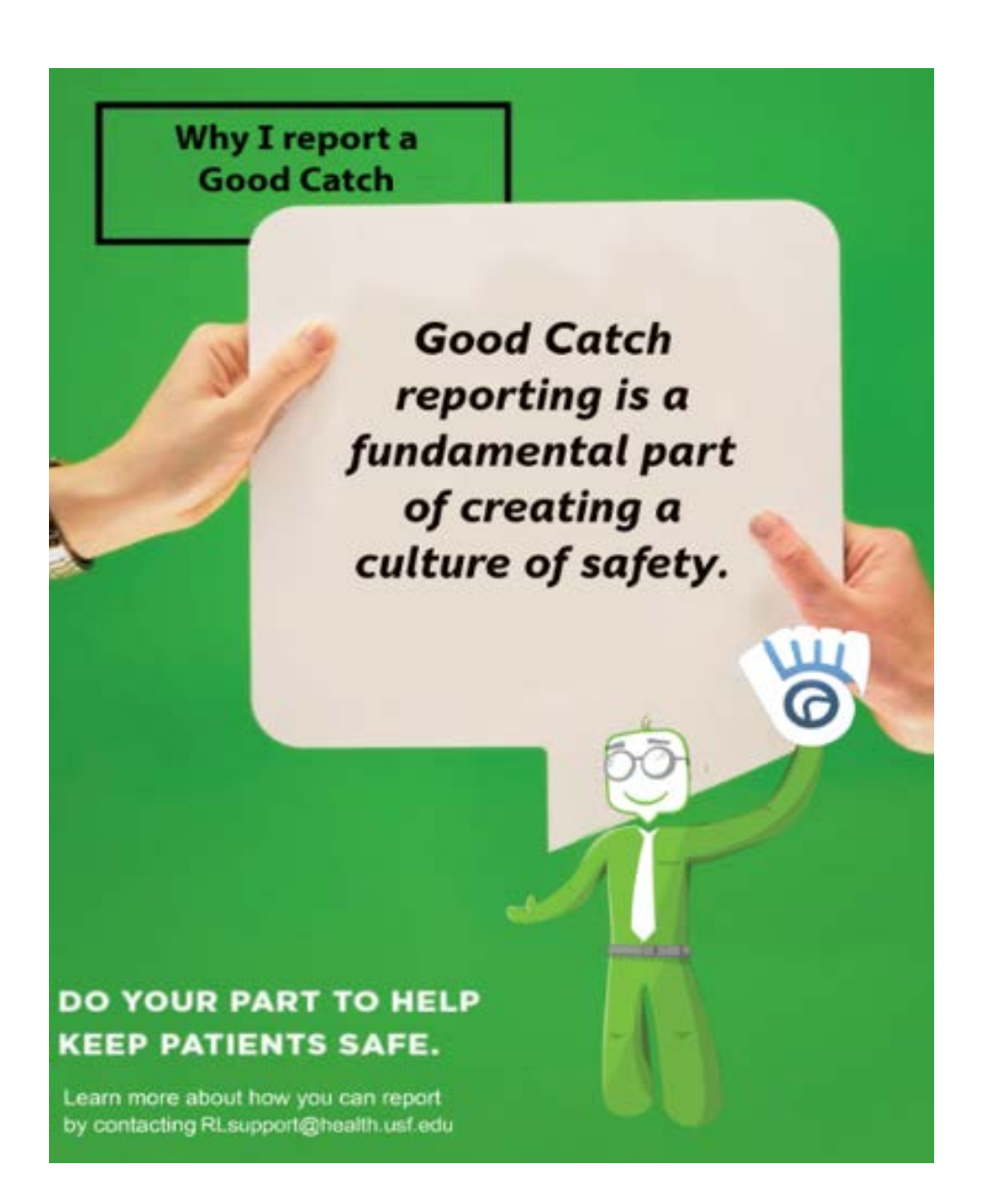

Below are instructions on how to report a good catch at USF and at our affiliate sites. *Note the following NA: Confidential, but Not Anonymous Reporting; A: Anonymous Reporting*

## **Tampa General Hospital** | **NA**

- ∗ Create a report using the Provider Quick Submit form from a TGH computer and have your TGH login information.
- ∗ TGH User ID Help: Look on the back of your TGH ID badge. Under the

smaller barcode, you will see a 6-digit number. Change the first number to a letter following this sequence  $(0=a; 1=b, etc.)$ . The first letter is followed by the remaining 5 numbers (Example: 312345 = user ID: d12345). **Note** – Reset your password by going to<https://myaccess.tgh.org/>

- ∗ From a TGH computer through **EPIC**-> look for the **Hyperlinks** menu ->**Incident/Event Reporting**, and enter your username and password.
- \* Select the Provider Quick Submit icon (scroll down and shown to the left). Icons are alphabetized by title.

#### **University of South Florida | NA**

∗ From a USF Health computer, click on the RL icon; or using a web browser, go to http://rlprod/RL6\_Prod/Homecenter/.

\* Sign in using your USF Health username and password.

## **James A Haley VA | NA**

[http://www.vaww.tampa.va.gov/](https://www.vaww.tampa.va.gov/) ∗ Must log on using a VA computer; click "report a concern."

## **Moffitt Cancer Center | NA**

[http://ldtlibrary/RLSolutions/Support/SubmitSafetyReport\\_help/](http://ldtlibrary/RLSolutions/Support/SubmitSafetyReport_help/SubmitSafetyReport_help.htm) [SubmitSafetyR](http://ldtlibrary/RLSolutions/Support/SubmitSafetyReport_help/SubmitSafetyReport_help.htm) eport\_help.htm

∗ From a Moffitt computer, go to the MoffittNet homepage. Select **My** 

**Applications** from the top menu. Choose the **RL Moffitt Safety Report** icon from the Moffitt applications menu.

#### **Bay Pines VA | NA**

<https://vaww.visn8.portal2.va.gov/apps/bay/SitePages/EIR.aspx> ∗ On a VA computer, click the link above or click VA shortcuts which is a gold star and then click on "JPRS" link (Joint Patient Safety reporting) to complete.

#### **Johns Hopkins All Children's Hospital** | **NA**

∗ From a JH ACH desktop computer, click on the "Hero" icon.

If you have concerns about an event, please read through SIP [FAQs](https://health.usf.edu/-/media/Files/SIP/Sovereign-Immunity-FAQs.ashx?la=en&hash=238F15B0B7C0510D3CC597E0A333D4FAAB1A7590) or contact the Self-Insurance Program (SIP) at the following: USF Self-Insurance Program Ph: 813-974-8008 Fax: 813-974-8114 E-mail[: usfsip@health.usf.edu](mailto:usfsip@health.usf.edu)

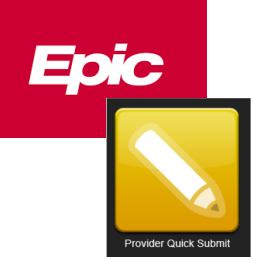

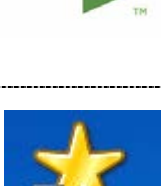

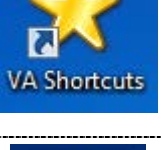

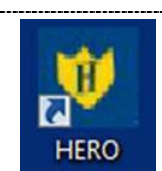

## **Report A Concern**

- · Patient Safety Incident or Concern
- . NON-Clinical Ethical Concern

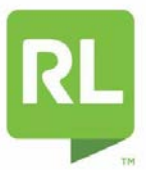